# Dell™ 1209S Projector User's Guide

### **Notes, Notices, and Cautions**

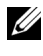

**NOTE:** A NOTE indicates important information that helps you make better use of your projector.

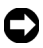

**C** NOTICE: A NOTICE indicates either potential damage to hardware or loss of data and tells you how to avoid the problem.

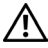

 $\mathcal{L}_\text{max}$  and  $\mathcal{L}_\text{max}$  and  $\mathcal{L}_\text{max}$ 

**CAUTION: A CAUTION indicates a potential for property damage, personal injury, or death.**

**Information in this document is subject to change without notice. © 2008 Dell Inc. All rights reserved.**

Reproduction in any manner whatsoever without the written permission of Dell Inc. is strictly forbidden.

Trademarks used in this text: *Dell*, the *DELL* logo, *Dimension*, *OptiPlex*, *Dell Precision*, *Latitude*, *Inspiron*, *DellNet*, *PowerApp*, *PowerEdge*, *PowerConnect*, and *PowerVault* are trademarks of Dell Inc.; *DLP* and DLP® logo are trademarks of TEXAS INSTRUMENTS INCORPORATED ; *Microsoft* and *Windows* are registered trademarks of Microsoft Corporation.

Other trademarks and trade names may be used in this document to refer to either the entities claiming the marks and names or their products. Dell Inc. disclaims any proprietary interest in trademarks and trade names other than its own.

**Model 1209S**

**May 2008 Rev. A01**

## **Contents**

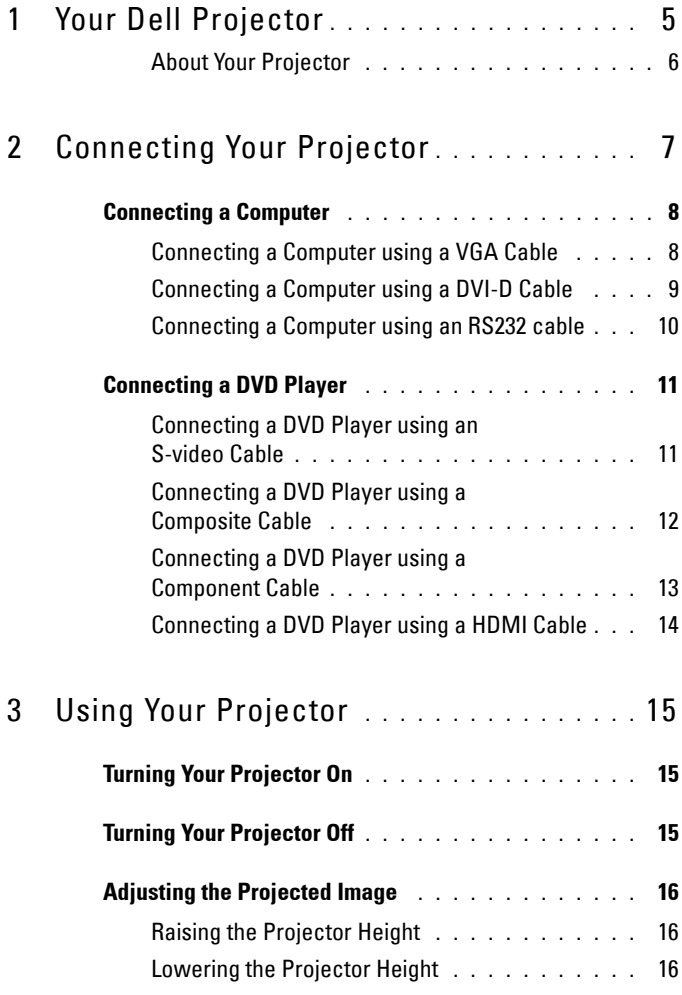

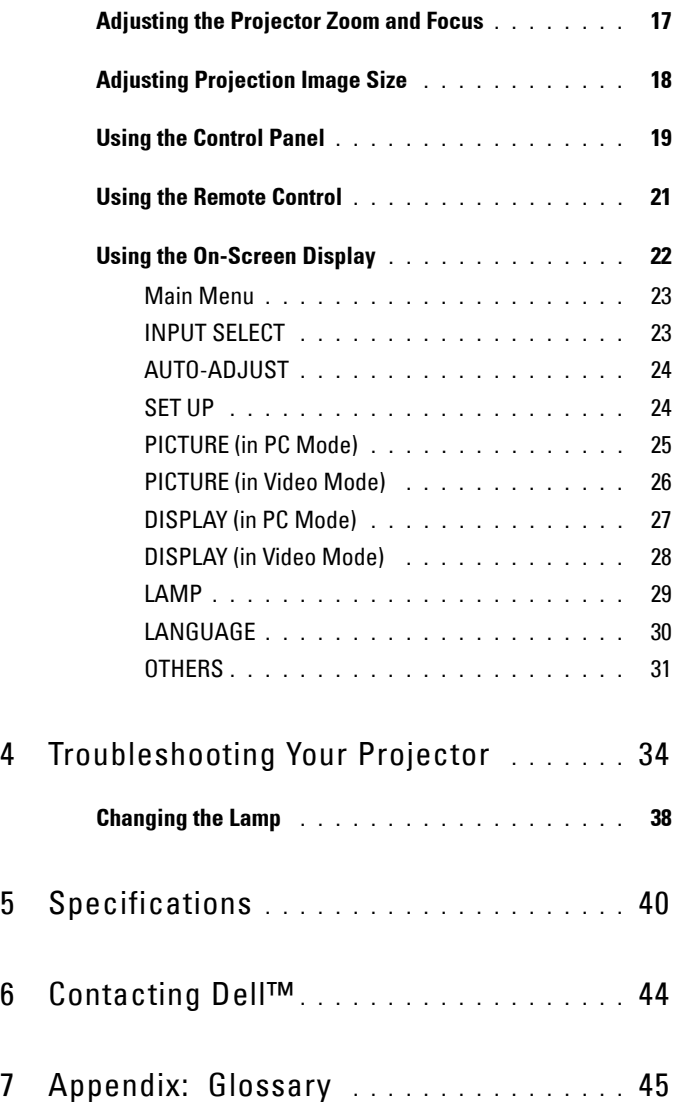

# **1**

# <span id="page-4-0"></span>**Your Dell Projector**

<span id="page-4-1"></span>Your projector comes with all the items shown below. Ensure that you have all the items, and contact Dell™ if anything is missing.

**Package Contents**

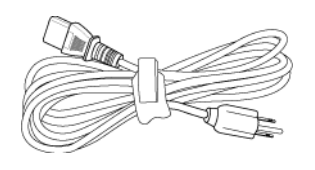

Power cable 1.8m VGA cable (VGA to VGA)

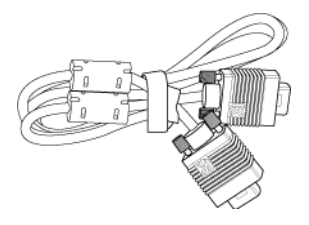

CR2032 Battery Remote control

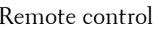

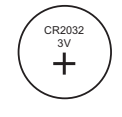

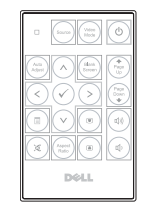

CD Owner's manual & Documentation

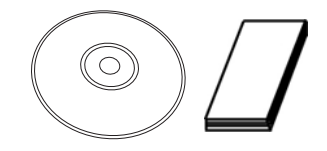

#### <span id="page-5-2"></span><span id="page-5-0"></span>**About Your Projector**

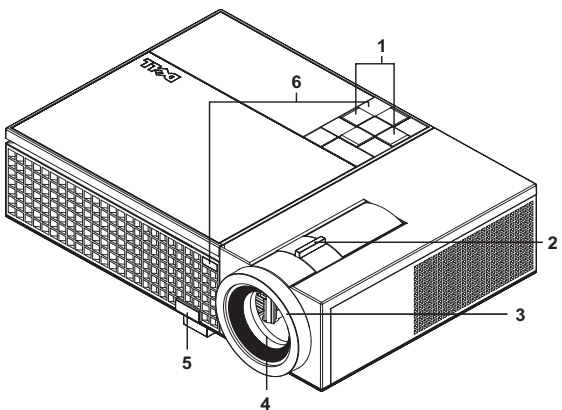

<span id="page-5-8"></span><span id="page-5-7"></span><span id="page-5-5"></span><span id="page-5-4"></span><span id="page-5-3"></span>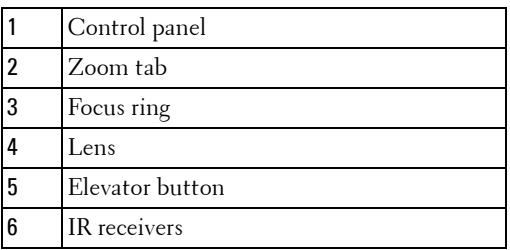

#### <span id="page-5-6"></span>**CAUTION: Safety Instructions**

- <span id="page-5-1"></span>Do not use the projector near appliances that generate a lot of heat.
- Do not use the projector in areas where there is an excessive amount of dust. The dust may cause the system to fail and projector will automatically shutdown.
- Ensure that the projector is mounted in a well-ventilated area.
- Do not block the ventilation slots and openings on the projector.
- Ensure the projector operates between ambient temperatures (5°C to 35°C).

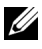

**NOTE:** For more information, see the *Product Information Guide* that ships with your projector.

# **2**

# <span id="page-6-1"></span><span id="page-6-0"></span>**Connecting Your Projector**

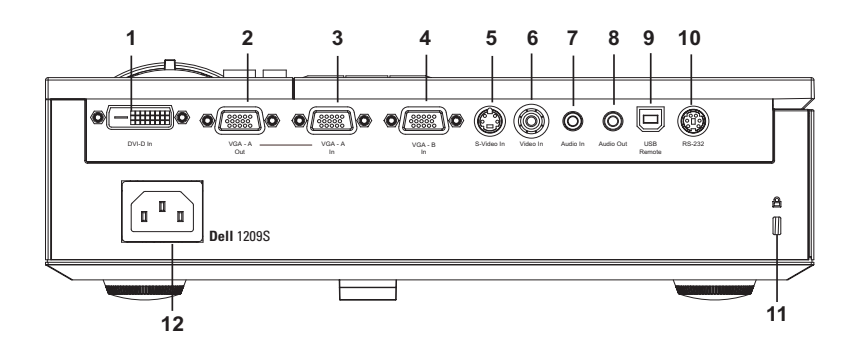

<span id="page-6-13"></span><span id="page-6-12"></span><span id="page-6-11"></span><span id="page-6-9"></span><span id="page-6-5"></span><span id="page-6-4"></span><span id="page-6-3"></span><span id="page-6-2"></span>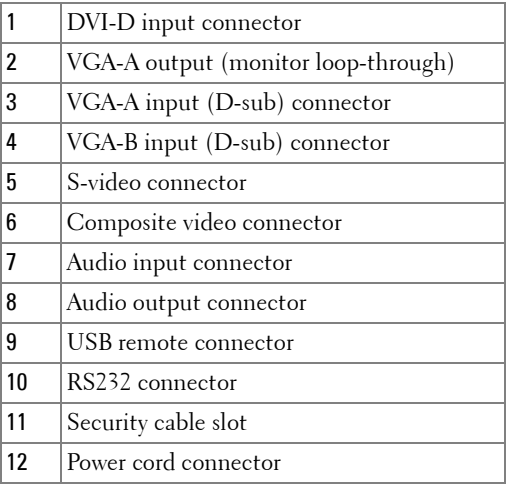

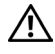

<span id="page-6-10"></span><span id="page-6-8"></span><span id="page-6-7"></span><span id="page-6-6"></span>**CAUTION: Before you begin any of the procedures in this section, follow the Safety Instructions as described on [page 6.](#page-5-1)**

## <span id="page-7-3"></span><span id="page-7-0"></span>**Connecting a Computer**

#### <span id="page-7-1"></span>**Connecting a Computer using a VGA Cable**

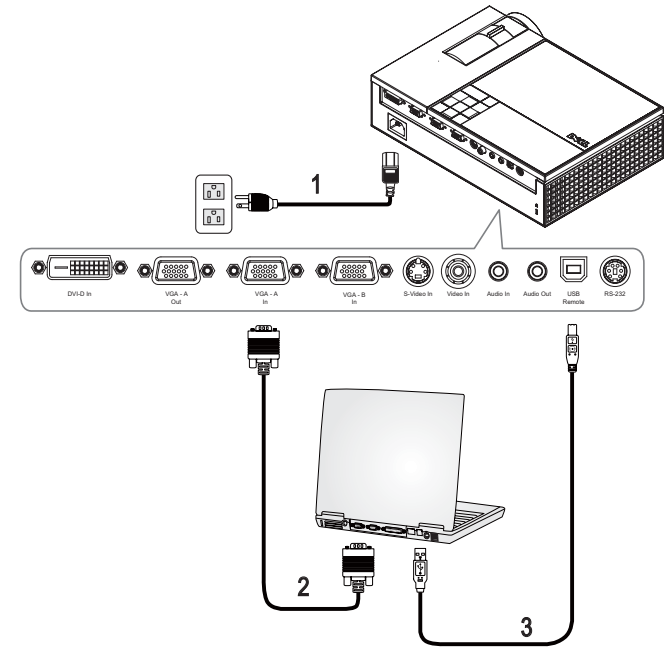

<span id="page-7-5"></span><span id="page-7-4"></span><span id="page-7-2"></span>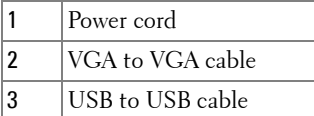

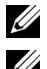

**NOTE:** The USB cable is not provided by Dell.

**NOTE:** The USB cable must be connected if you want to use the Next Page and Previous Page features on the remote control.

#### <span id="page-8-2"></span><span id="page-8-0"></span>**Connecting a Computer using a DVI-D Cable**

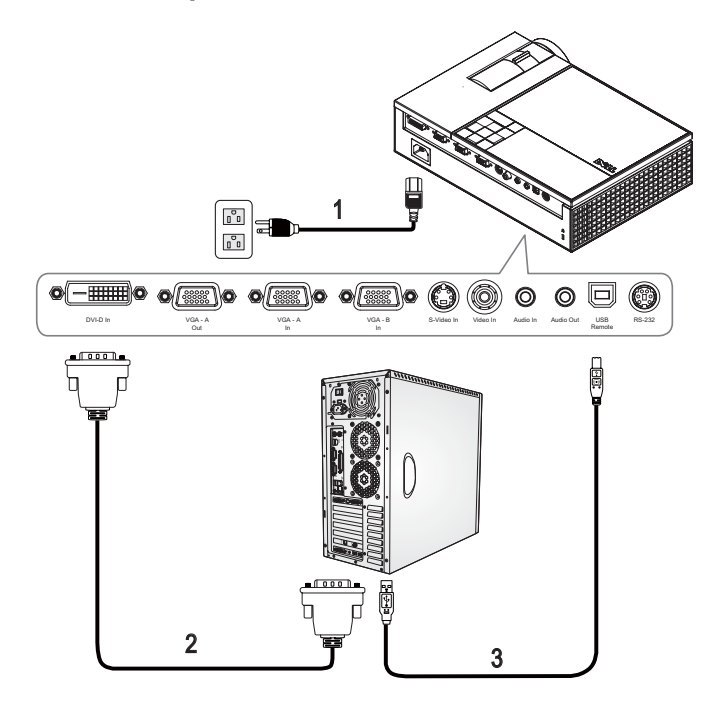

<span id="page-8-4"></span><span id="page-8-3"></span><span id="page-8-1"></span>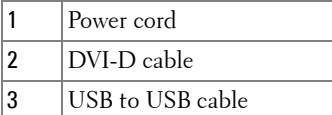

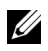

**NOTE:** The USB cable and DVI-D cable are not provided by Dell.

#### <span id="page-9-1"></span><span id="page-9-0"></span>**Connecting a Computer using an RS232 cable**

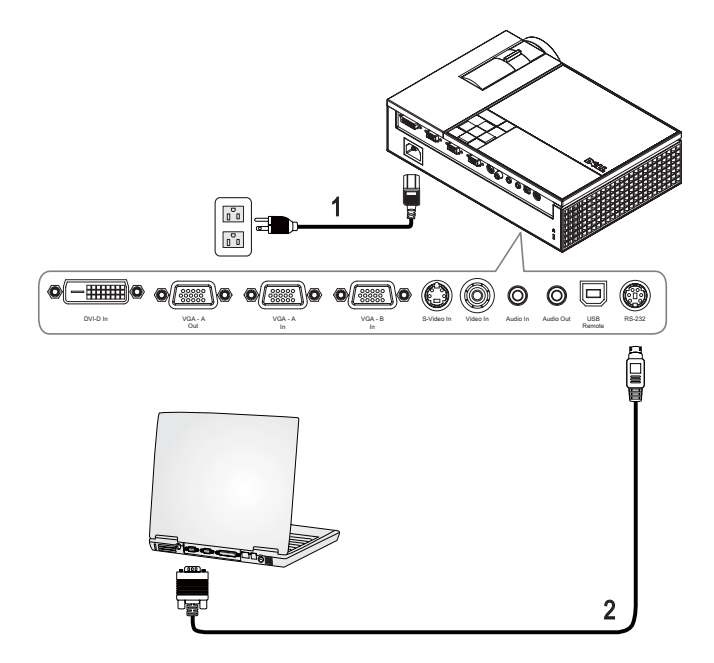

<span id="page-9-3"></span><span id="page-9-2"></span>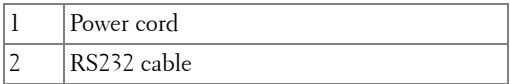

**NOTE:** The RS232 cable is not provided by Dell. Consult a professional installer for the cable and RS232 remote control software.

## <span id="page-10-0"></span>**Connecting a DVD Player**

<span id="page-10-2"></span><span id="page-10-1"></span>**Connecting a DVD Player using an S-video Cable** 

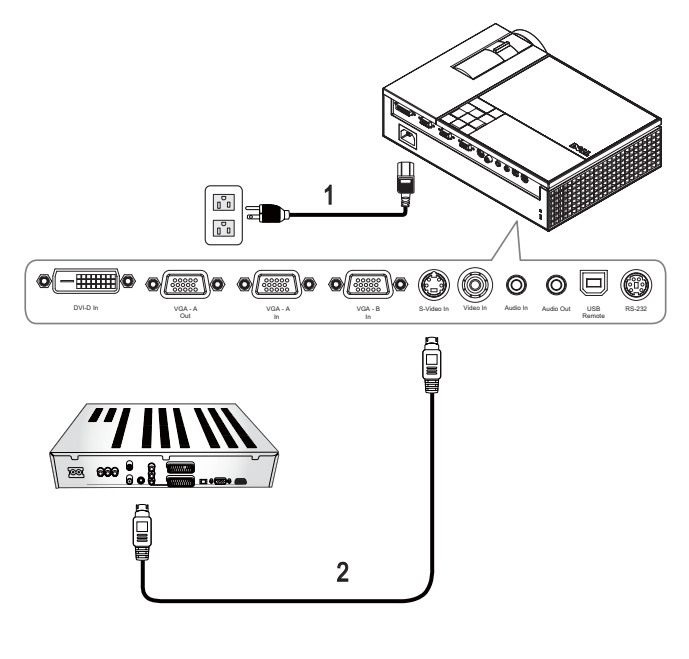

<span id="page-10-4"></span><span id="page-10-3"></span>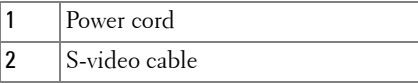

**NOTE:** The S-video cable is not provided by Dell. You can buy the S-Video Extension (50ft/100ft) cable from the Dell website.

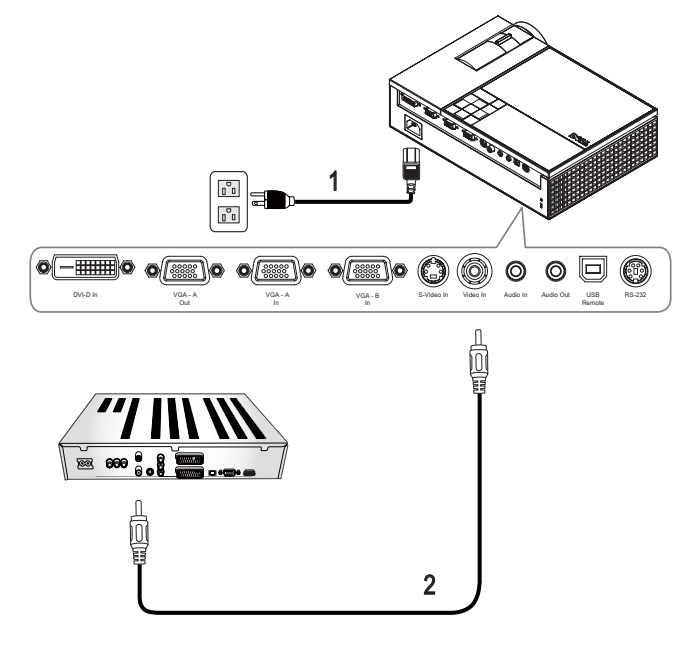

#### <span id="page-11-2"></span><span id="page-11-0"></span>**Connecting a DVD Player using a Composite Cable**

<span id="page-11-3"></span><span id="page-11-1"></span>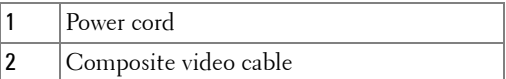

**NOTE:** The Composite cable is not provided by Dell. You can buy the Composite Video Extension (50ft/100ft) cable from the Dell website.

#### <span id="page-12-1"></span><span id="page-12-0"></span>**Connecting a DVD Player using a Component Cable**

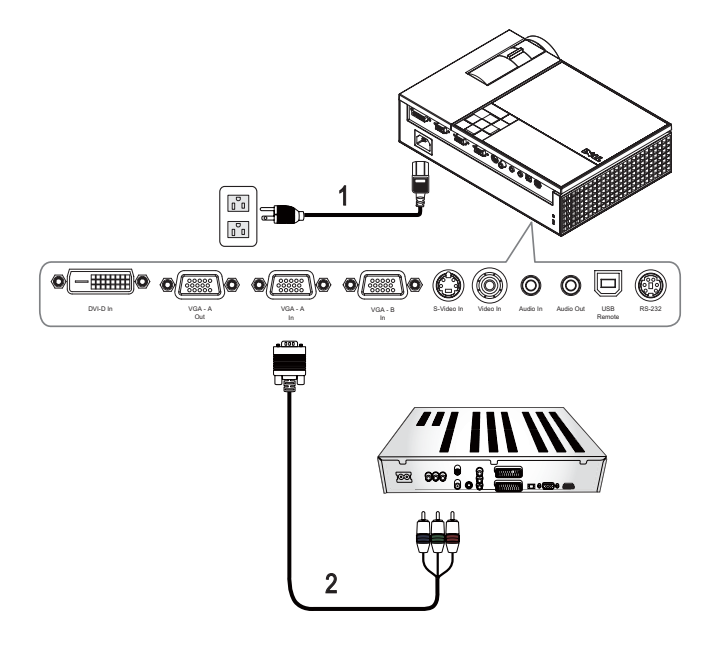

<span id="page-12-3"></span><span id="page-12-2"></span>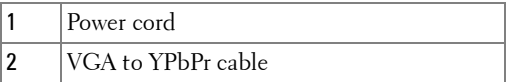

**NOTE:** The VGA to YPbPr cable is not provided by Dell. You can buy the VGA to YPbPr Extension (50ft/100ft) cable from the Dell website.

#### <span id="page-13-1"></span><span id="page-13-0"></span>**Connecting a DVD Player using a HDMI Cable**

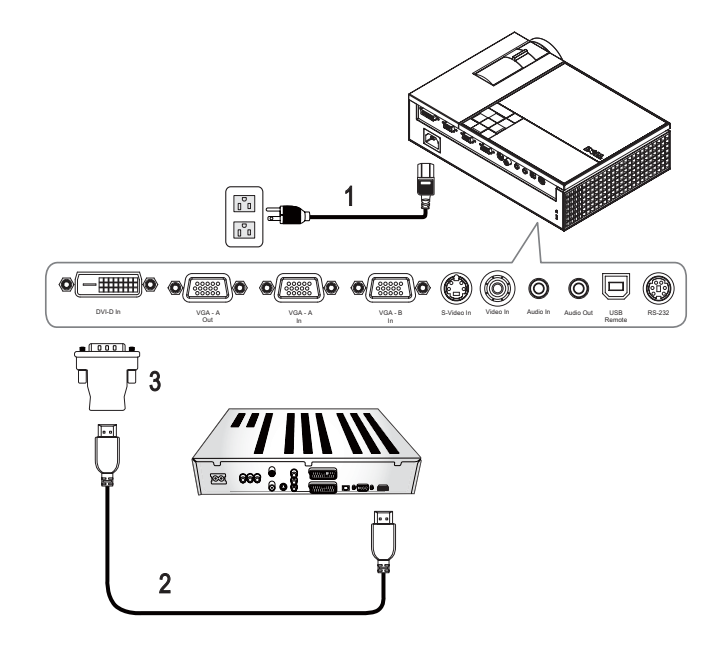

<span id="page-13-4"></span><span id="page-13-3"></span><span id="page-13-2"></span>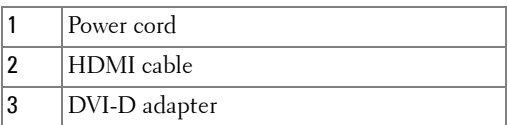

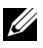

**NOTE:** The HDMI cable and DVI-D adapter are not provided by Dell.

# <span id="page-14-0"></span>**Using Your Projector**

## <span id="page-14-4"></span><span id="page-14-1"></span>**Turning Your Projector On**

**NOTE:** Turn on the projector before you turn on the source. The **Power** button light blinks blue until pressed.

- **1** Remove the lens cap.
- **2** Connect the power cord and appropriate signal cables. For information about connecting the projector, see ["Connecting Your Projector" on page 7](#page-6-1).
- **3** Press the **Power** button (see ["Using the Control Panel" on page 19](#page-18-0) to locate the **Power** button).
- **4** Turn on your source (computer, DVD player, etc.). The projector automatically detects your source.
- **5** The Dell Logo will continue for 30 seconds while power on.

If the "Searching for signal..." message appears on the screen, ensure that the appropriate cables are securely connected.

If you have multiple sources connected to the projector, press the **Source** button on the remote control or control panel to select the desired source.

## <span id="page-14-3"></span><span id="page-14-2"></span>**Turning Your Projector Off**

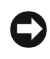

**CO** NOTICE: Unplug the projector after properly shutting down as explained in the following procedure.

- **1** Press the **Power** button.
- **2** Press the **Power** button again. The cooling fans continue to operate for 90 seconds.
- **3** To power off the projector quickly, press the Power button while the projectors cooling fans are still running.

**NOTE:** Before you turn on the projector again, wait for 60 seconds to allow the internal temperature to stabilize.

**4** Disconnect the power cord from the electrical outlet and the projector.

**NOTE:** If you press the **Power** button while the projector is running, the "**Press Power Button to Turn off Projector**" message appears on the screen. To clear the message, press the Menu button on the control panel or ignore the message: the message disappears after 5 seconds.

## <span id="page-15-3"></span><span id="page-15-0"></span>**Adjusting the Projected Image**

#### <span id="page-15-4"></span><span id="page-15-1"></span>**Raising the Projector Height**

- **1** Press the **Elevator** button.
- **2** Raise the projector to the desired display angle, and then release the button to lock the elevator foot into position.
- **3** Use the tilt adjustment wheel to fine-tune the display angle.

#### <span id="page-15-2"></span>**Lowering the Projector Height**

- **1** Press the **Elevator** button.
- **2** Lower the projector, and then release the button to lock the elevator foot into position.

<span id="page-15-7"></span><span id="page-15-6"></span><span id="page-15-5"></span>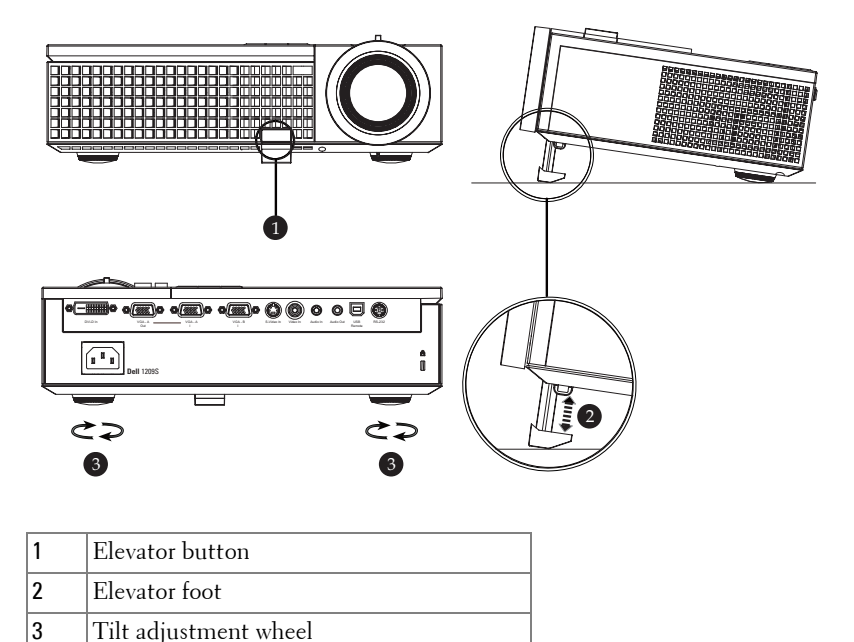

## <span id="page-16-1"></span><span id="page-16-0"></span>**Adjusting the Projector Zoom and Focus**

#### **CAUTION: To avoid damaging the projector, ensure that the zoom lens and elevator foot are fully retracted before moving the projector.**

- **1** Rotate the zoom tab to zoom in and out.
- **2** Rotate the focus ring until the image is clear. The projector focuses at distances ranging between  $3.3$  ft to  $39.4$  ft $(1.0 \text{ m to } 12 \text{ m})$ .

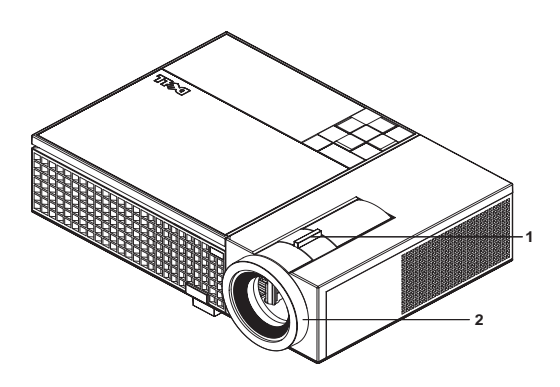

<span id="page-16-3"></span><span id="page-16-2"></span>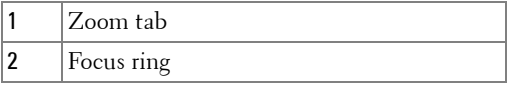

## <span id="page-17-0"></span>**Adjusting Projection Image Size**

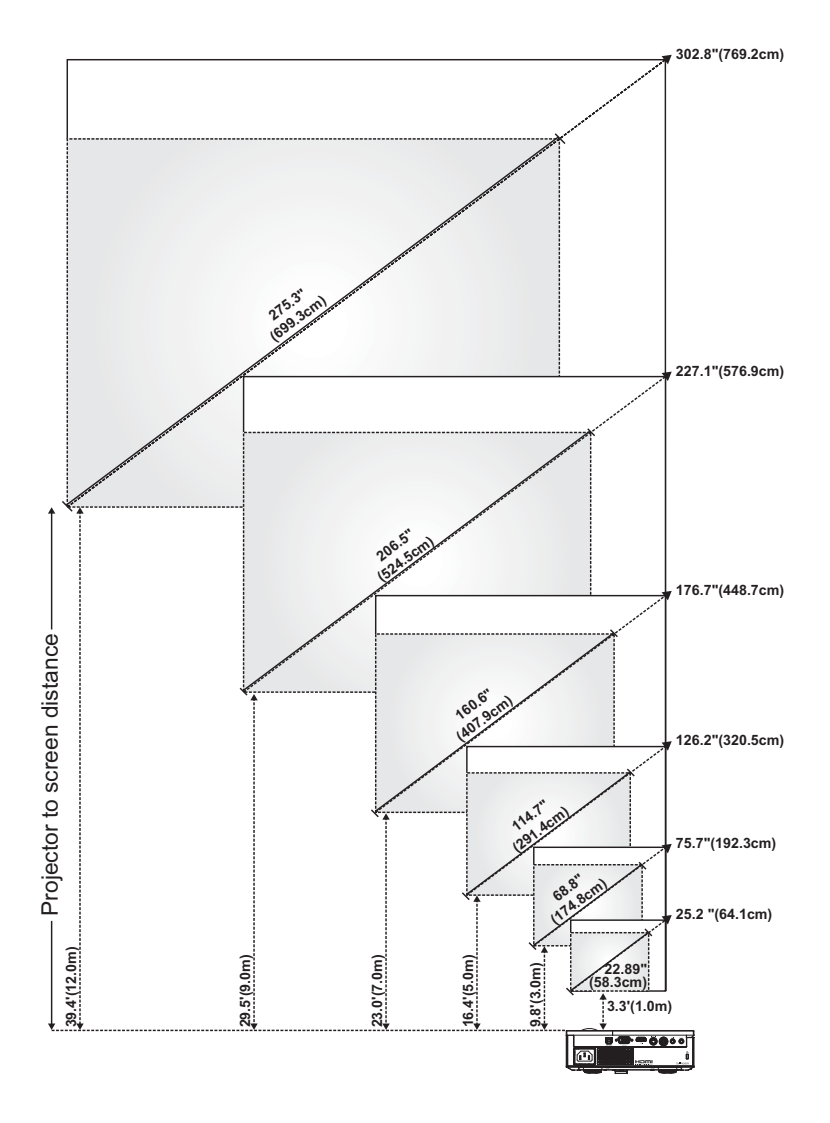

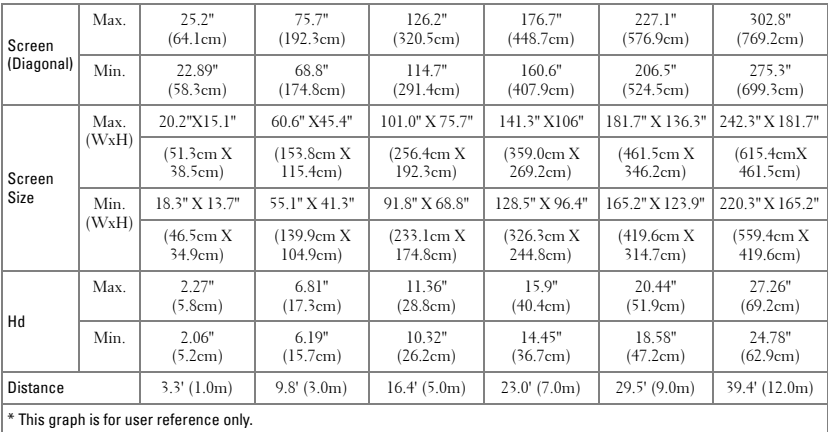

### <span id="page-18-2"></span><span id="page-18-0"></span>**Using the Control Panel**

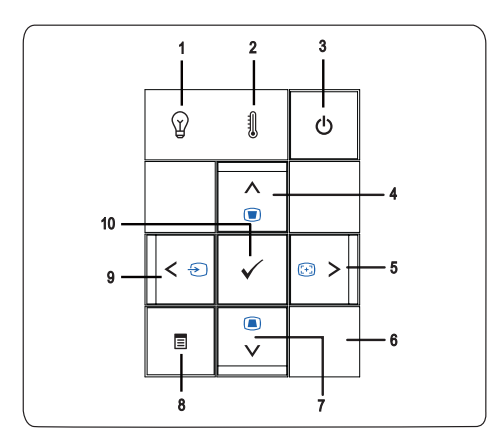

<span id="page-18-1"></span>1 LAMP warning light If the LAMP light is solid amber, replace the lamp. If the LAMP light is blinking amber, the lamp driver or color wheel have failed and the projector automatically shuts down. If the problem persists, contact Dell™.

<span id="page-19-1"></span><span id="page-19-0"></span>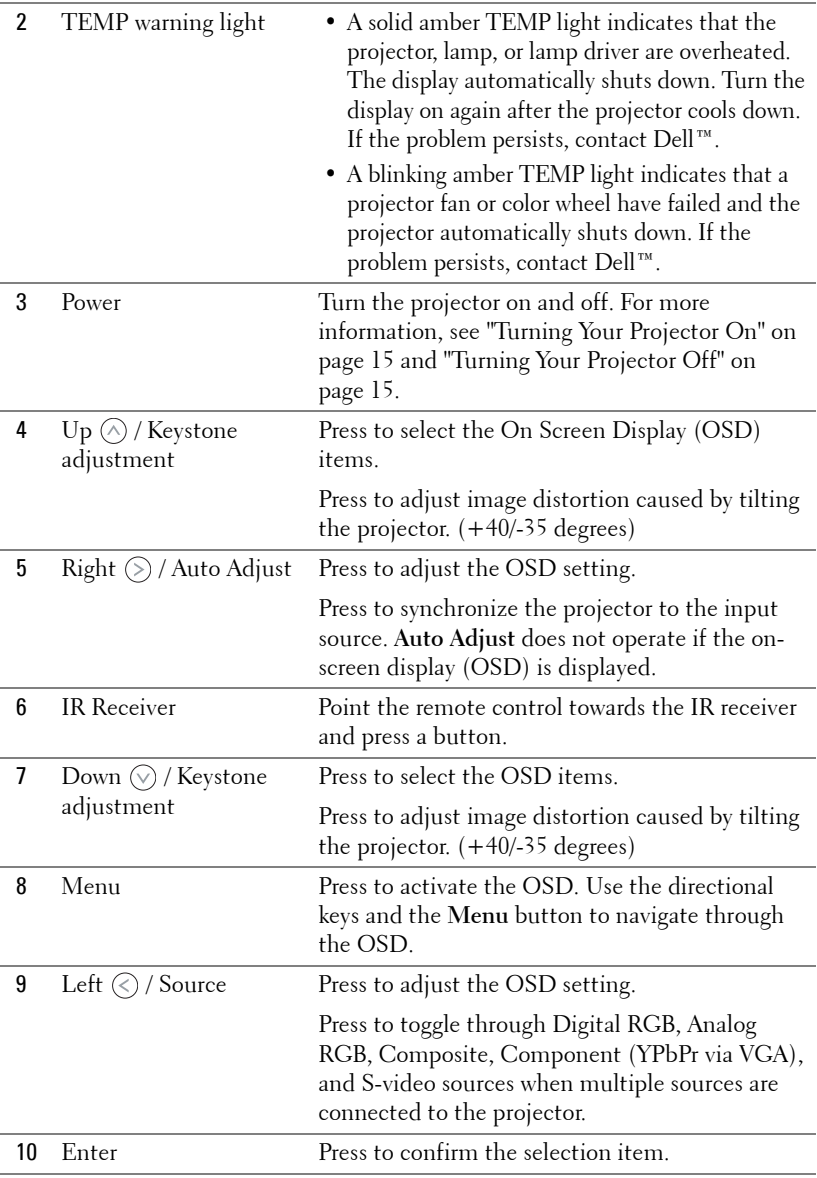

### <span id="page-20-1"></span><span id="page-20-0"></span>**Using the Remote Control**

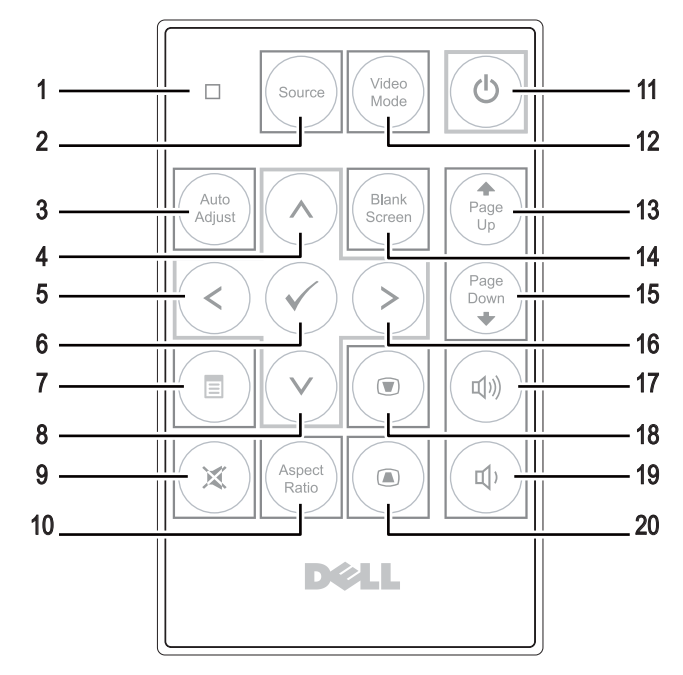

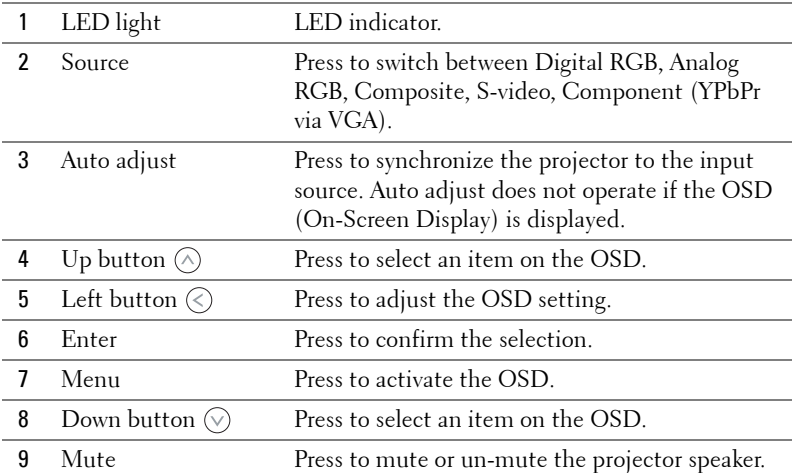

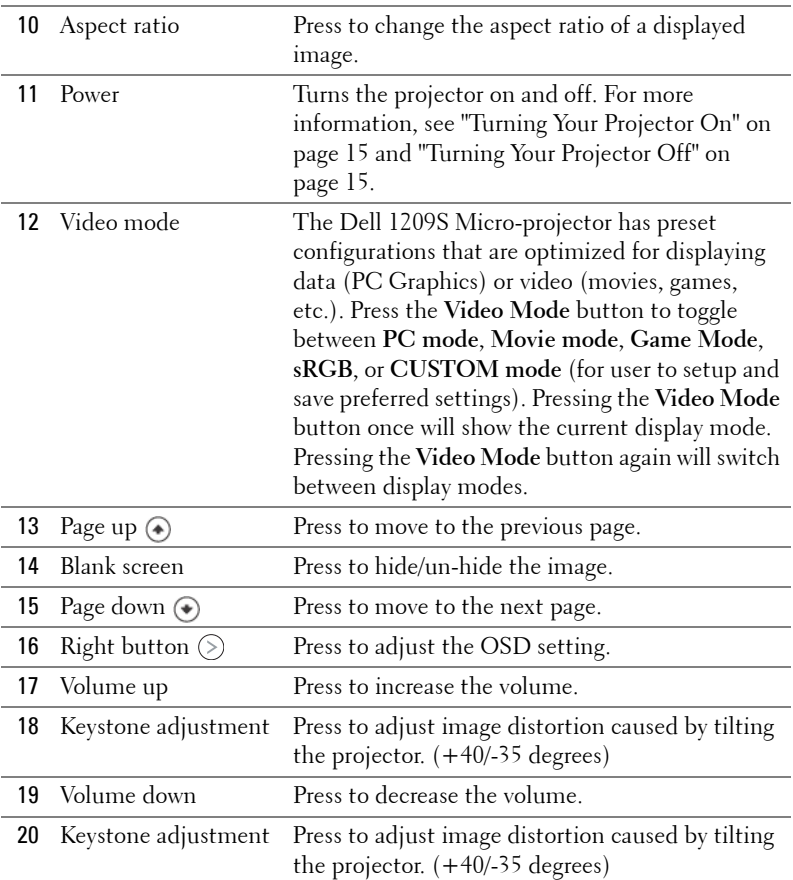

## <span id="page-21-1"></span><span id="page-21-0"></span>**Using the On-Screen Display**

The projector has a multi-language On-Screen Display (OSD) that can be displayed with or without an input source present.

To navigate through the tabs in the Main Menu, press the  $\textcircled{\scriptscriptstyle{<}}$  or  $\textcircled{\scriptscriptstyle{>}}$  buttons on your projectors control panel or remote control. To select a submenu, press the **Enter** button on your projectors control panel or remote control.

To select an option, press the  $\oslash$  or  $\oslash$  on your projectors control panel or remote control. The color changes to dark blue. When an item is selected, the color changes to dark blue. Use  $\textcircled{x}$  or  $\textcircled{x}$  on the control panel or remote control to

adjust the settings.

To go back to Main Menu, go to Back tab and press the **Enter** button on the control panel or the remote control.

To exit the OSD, go to EXIT tab and press the **Enter** button or press the **Menu** button directly on the control panel or the remote control.

#### <span id="page-22-3"></span><span id="page-22-0"></span>**Main Menu**

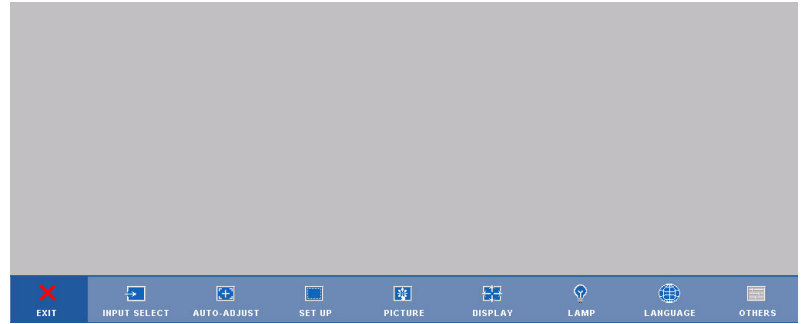

#### <span id="page-22-2"></span><span id="page-22-1"></span>**INPUT SELECT**

The Input Select menu allows you to select your projectors input source.

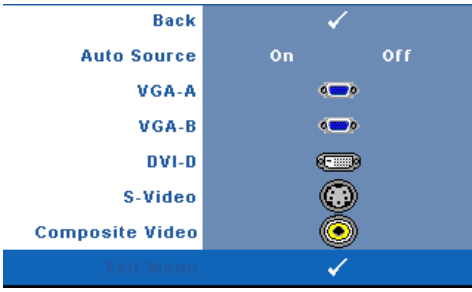

**AUTO SOURCE—**Select **On** (the default) to autodetect the available input signals. If you press the **Source** button when the projector is on, it automatically finds the next available input signal. Select Off to lock the current input signal. If you press the **Source** button when the **Auto Source** mode is set to **Off**, you can

manually select the input signal.

**VGA-A—**Press **Enter** to detect VGA-A signal.

**VGA-B—**Press **Enter** to detect VGA-B signal.

**DVI-D—**Press **Enter** to detect DVI-D signal.

**S-VIDEO—**Press **Enter** to detect S-Video signal.

**COMPOSITE VIDEO—**Press **Enter** to detect Composite Video signal.

#### <span id="page-23-2"></span><span id="page-23-0"></span>**AUTO-ADJUST**

**Auto Adjustment in Progress...** 

Auto Adjust automatically adjusts the projector's **FREQUENCY** and **TRACKING** in PC mode. While

Auto Adjustment is in progress, the following message appears on the screen, "Auto Adjustment in Progress...".

#### <span id="page-23-3"></span><span id="page-23-1"></span>**SET UP**

It includes **V. Keystone**, **Auto Keystone**, **Projector Mode**, **Aspect Ratio** and **Projector Info** settings.

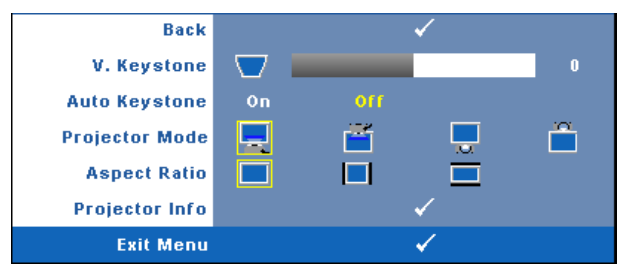

**V. KEYSTONE—**Adjusts the image distortion caused by tilting the projector.

**AUTO KEYSTONE—**Auto adjusts the image distortion by tilting the projector.

**PROJECTOR MODE—Allows you to select the projector mode, depending upon how** the projector is mounted.

- Front Projection-Desktop This is the default option.
- Front Projection-Ceiling Mount The projector turns the image upside down for ceiling-mounted projection.
- **Rear Projection-Desktop The projector reverses the image so that you can** project from behind a translucent screen.
- **Rear Projection-Ceiling Mount The projector reverses and turns the** image upside down. You can project from behind a translucent screen with a ceiling-mounted projection.

**ASPECT RATIO—**Allows you to set the aspect ratio.

- **••** Original The input source scales to fit the screen while keeping the aspect ratio of the input source.
- $\blacksquare$  4:3 The input source scales to fit the screen.
- Wide The input source scales to fit the width of the screen.

Use Wide or 4:3 if you are using one of the following:

– Computer resolution greater than SVGA

– Component cable (720p/1080i/1080p)

**PROJECTOR INFO—**Displays the projector model name, the present input source and projector series number (PPID#).

#### <span id="page-24-1"></span><span id="page-24-0"></span>**PICTURE (in PC Mode)**

Using the **Picture** menu, you can adjust the display settings of your projectors. The Picture menu, provides the following options:

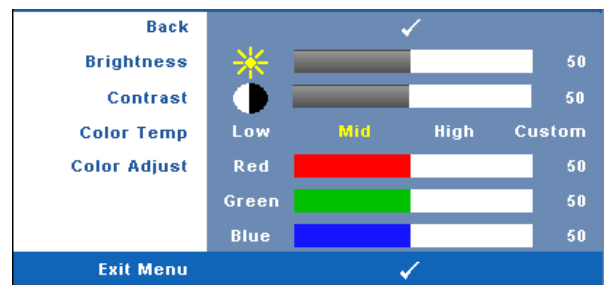

**BRIGHTNESS**—Use  $\textcircled{x}$  and  $\textcircled{x}$  to adjust the brightness of the image.

**CONTRAST—**Use  $\textcircled{s}$  and  $\textcircled{s}$  to adjust the display contrast.

**COLOR TEMP—**Allows you to adjust the color temperature. The screen appears cooler at higher color temperatures and warmer at lower color temperatures. When you adjust the values in the **Color Adjust** menu, the Custom mode is activated. The values are saved in the Custom mode.

**COLOR ADJUST—**Allows you to manually adjust the colours red, green, and blue.

#### <span id="page-25-1"></span><span id="page-25-0"></span>**PICTURE (in Video Mode)**

Using the **Picture** menu, you can adjust the display settings of your projectors. The Picture menu, provides the following options:

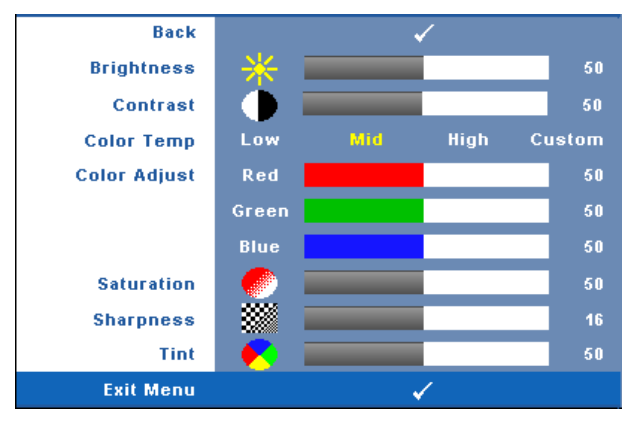

**BRIGHTNESS—**Use  $\textcircled{s}$  and  $\textcircled{s}$  to adjust the brightness of the image.

**CONTRAST—**Use  $\textcircled{s}$  and  $\textcircled{s}$  to adjust the display contrast.

**COLOR TEMP—**Allows you to adjust the color temperature. The screen appears cooler at higher color temperatures and warmer at lower color temperatures. When you adjust the values in the **Color Adjust** menu, the Custom mode is activated. The values are saved in the Custom mode.

**COLOR ADJUST—**Allows you to manually adjust the colours red, green, and blue.

**SATURATION—**Allows you to adjust the video source from black and white to fully saturated color. Press  $\textcircled{\scriptsize\leq}$  to decrease the amount of color in the image and  $\textcircled{\scriptsize\leq}$  to increase the amount of color in the image.

**SHARPNESS—**Press  $\textcircled{s}$  to decrease the sharpness and  $\textcircled{s}$  to increase the sharpness.

**TINT—**Press  $\textcircled{x}$  to increase the amount of green in the image and  $\textcircled{x}$  to increase the amount of red in the image (Selectable for NTSC only).

#### <span id="page-26-1"></span><span id="page-26-0"></span>**DISPLAY (in PC Mode)**

Using the **Display** menu, you can adjust the display settings of your projectors. The Picture menu, provides the following options:

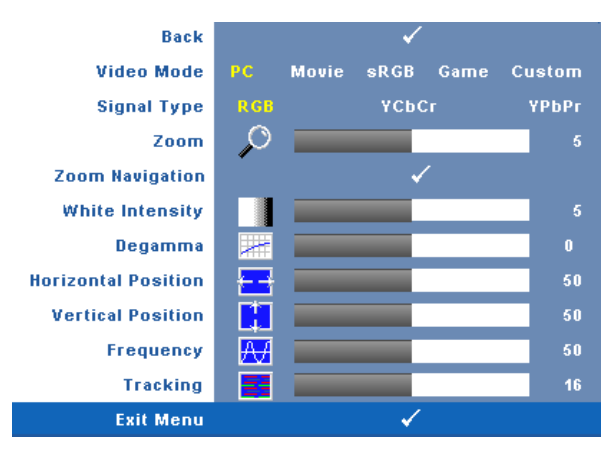

**VIDEO MODE—**Allows you to optimize the projectors display mode:

**PC**, **Movie**, **sRGB** (provides more accurate color representation), **Game**, and **Custom** (set your preferred settings). If you adjust the settings for **White Intensity** or **Degamma**, the projector automatically switches to **Custom**.

#### **NOTE:** If you adjust the settings for White Intensity or Degamma, the projector automatically switches to Custom.

**SIGNAL TYPE—**Allows you to manually select signal type RGB, YCbCr, or YPbPr.

**ZOOM—**Press  $(\le)$  to digitally magnify an image up to 4 times on the projection screen and press  $\textcircled{c}$  to reduce the zoomed image.

**ZOOM NAVIGATION—**Press  $\textcircled{s} \textcircled{s} \textcircled{s}$  to navigate projection screen.

**WHITE INTENSITY—**Set 0 to maximize the color reproduction and 10 to maximize the brightness.

**DEGAMMA—**Allows you to adjust among the 4 preset values (1, 2, 3, 4) to change the color performance of the display.

**HORIZONTAL POSITION—**Press  $\textcircled{x}$  to move the image to the left and  $\textcircled{x}$  to move the image to the right.

**VERTICAL POSITION—**Press  $\textcircled{x}$  to move the image down and  $\textcircled{x}$  to move the image up.

**FREQUENCY—**Allows you to change the display data clock frequency to match the frequency of your computer graphics card. If you see a vertical flickering wave, use **Frequency** control to minimize the bars. This is a coarse adjustment.

**TRACKING—**Synchronize the phase of the display signal with the graphic card. If you experience an unstable or flickering image, use **Tracking** to correct it. This is a fine adjustment.

#### <span id="page-27-1"></span><span id="page-27-0"></span>**DISPLAY (in Video Mode)**

Using the **Display** menu, you can adjust the display settings of your projectors. The Picture menu, provides the following options:

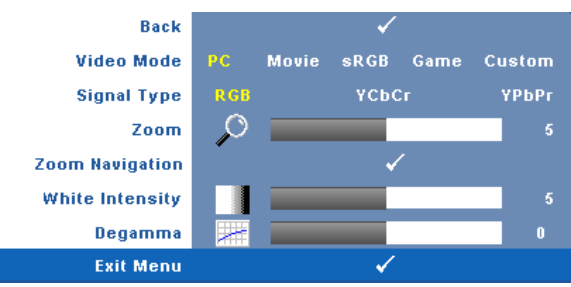

**VIDEO MODE—**Allows you to optimize the projectors display mode:

**PC**, **Movie**, **sRGB** (provides more accurate color representation), **Game**, and **Custom** (set your preferred settings). If you adjust the settings for **White Intensity** or **Degamma**, the projector automatically switches to **Custom**.

**NOTE:** If you adjust the settings for White Intensity or Degamma, the projector automatically switches to Custom.

**SIGNAL TYPE—**Manually select signal type RGB, YCbCr, or YPbPr.

**ZOOM—**Press (S) to digitally magnify an image up to 4 times on the projection screen and press  $\textcircled{c}$  to reduce the zoomed image.

**ZOOM NAVIGATION—**Press  $\textcircled{s} \textcircled{s} \textcircled{s}$  to navigate projection screen.

**WHITE INTENSITY—**Set 0 to maximize the color reproduction and 10 to maximize the brightness.

**DEGAMMA—**Adjust among the 4 preset values (1, 2, 3, 4) to change the color performance of the display.

#### <span id="page-28-2"></span><span id="page-28-0"></span>**LAMP**

Using the **Lamp** menu, you can adjust the display settings of your projectors. The Picture menu, provides the following options:

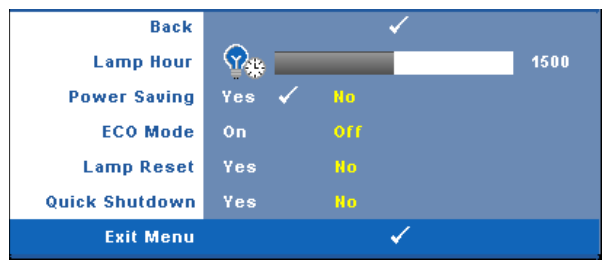

**LAMP HOUR—**Displays the operating hours since the last lamp timer reset.

**POWER SAVING—**Select Yes to set the Power Saving delay period. The delay period is the time you want the projector to wait without an input signal. By default, the delay period is set to 120 minutes. However, you can set this to 5, 15, 30, 45, 60, or 120 minutes.

If an input signal is not detected during the delay period, the projector turns off the lamp and goes into power saving mode. If an input signal is detected within the delay period, the projector automatically turns on. If an input signal is not detected within two hours, the projector switches from Power Saving mode to Power Off mode. To turn on the projector press the Power button.

**ECO MODE—**Select **On** to use the projector at a lower power level (165 Watts), which may provide longer lamp life, quieter operation, and dimmer luminance output on the screen. Select **Off** to operate at normal power level (200 Watts).

<span id="page-28-1"></span>**LAMP RESET—**After you install a new lamp, select **Yes** to reset the lamp timer.

**QUICK SHUTDOWN—**Select **Yes** to turn off the projector with a single press of the **Power** button. This function allows the projector to quick power off with an accelerated fan speed. Slightly higher acoustic noise is expected during quick power off.

#### <span id="page-29-1"></span><span id="page-29-0"></span>**LANGUAGE**

The Language menu allows you to set the language for the OSD.

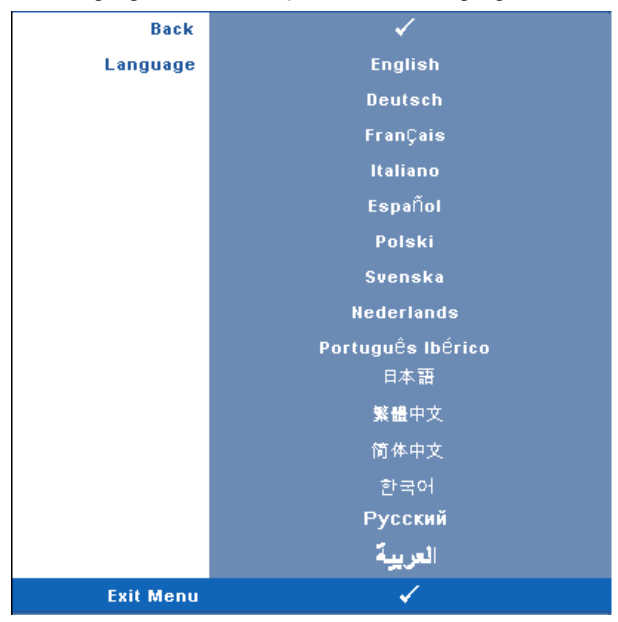

#### <span id="page-30-2"></span><span id="page-30-0"></span>**OTHERS**

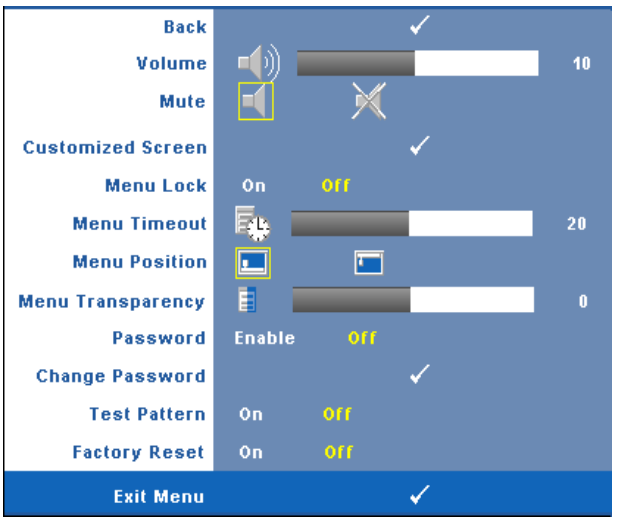

**VOLUME**—Press  $\textcircled{x}$  and  $\textcircled{x}$  to decrease/increase the volume.

**MUTE—**Allows you to mute the sound.

**CUSTOMIZED SCREEN—**Press **Enter** to pop up a **Customized Screen** menu. Input in a source at native resolution then press Enter and select "Yes". The projector will capture the screen image as a "My Customized logo". This screen replaces all the original screens with the Dell logo. User can recover the default screen by selecting **Dell Logo** on the pop-up screen.

<span id="page-30-1"></span>**MENU LOCK—**Select **On** to enable Menu Lock and hide the OSD menu. Select **OFF** to disable the Menu Lock and display the OSD menu.

**NOTE:** If the OSD disappears while you disable Menu Lock, press the Menu button on the projectors control panel for 15 seconds, then disable the function.

**MENU TIMEOUT—**Allows you to adjust the time for an **OSD Timeout**. By default, the OSD disappears after 30 seconds of non-activity.

**MENU POSITION—**Allows you to select the position of the OSD menu on the screen.

**MENU TRANSPARENCY—**Select to change the transparency level of the OSD background.

**PASSWORD—**When Password Protect is enabled, a Password Protect screen requesting you to enter a password will be displayed when the power plug is inserted into the electrical outlet and the power for the projector is first turned on. By default, this function is disabled. You can enable this feature using the Password menu. This password security feature will be activated the next time you turn on the projector. If you enable this feature, you will be asked to enter the projector's password after you turn on the projector:

- 1 1st time password input request:
	- **a** Go to **Others** menu, press **Enter** and then select **Password** to **Enable** the password setting.

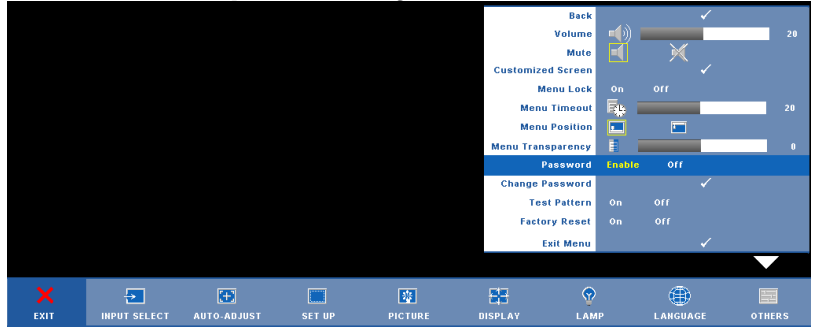

**b** Enable the Password function will pop up a character screen, key in a 4-digit number from the screen and press the **Enter** button.

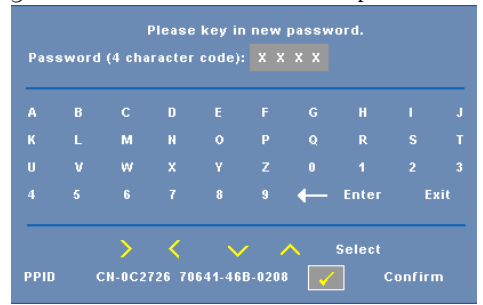

- **c** To confirm, enter the password again.
- **d** If the password verification is successful, you may resume with accessing the projector's functions and its utilities.

2 If you have entered incorrect password, you will be given another 2 chances. After the three invalid attempts, the projector will automatically turn off.

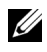

*MOTE:* If you forget your password, contact DELL™ or qualified service personnel.

3 To cancel the password function, select **Off** and enter the password to disable the function.

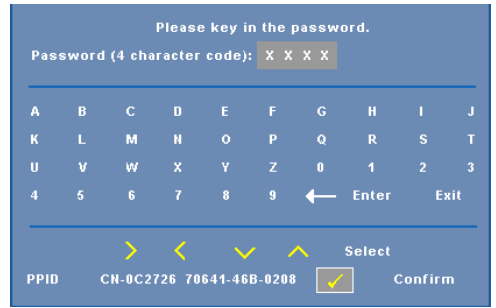

**CHANGE PASSWORD—**Key in the original password, then enter the new password and confirm the new password again.

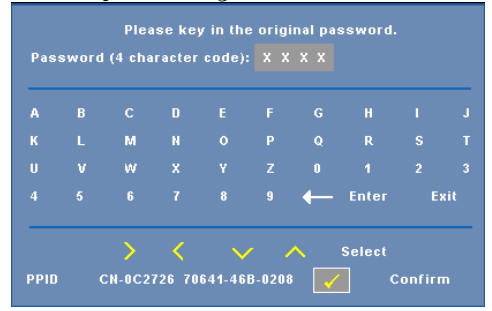

**TEST PATTERN—**Select **On** to activate the built-in **Test Pattern** for self-testing on focus and resolution. Select **Off** to disable the function.

**FACTORY RESET —**Select **On** to reset the projector to its factory default settings. Reset items include both computer sources and video source settings.

# <span id="page-33-1"></span>**4**

# <span id="page-33-0"></span>**Troubleshooting Your Projector**

<span id="page-33-2"></span>If you experience problems with your projector, see the following troubleshooting tips. If the problem persists, contact Dell™. See Contacting Dell™ [on page 44](#page-43-1)

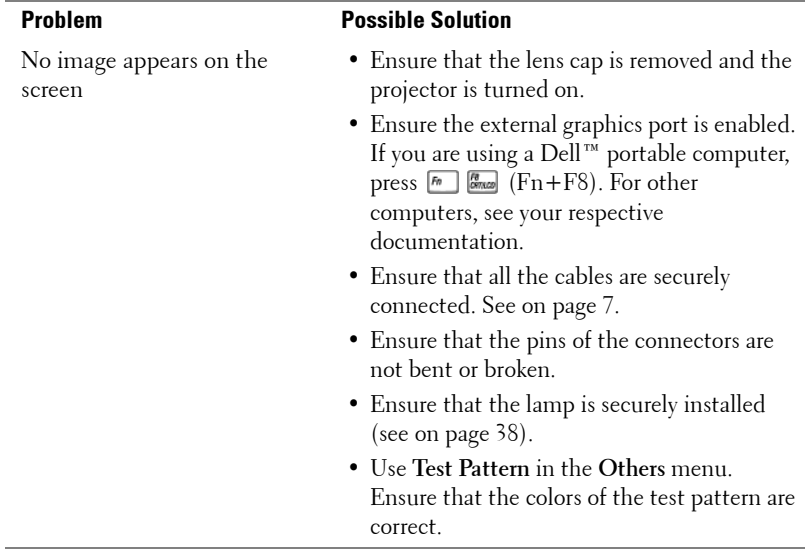

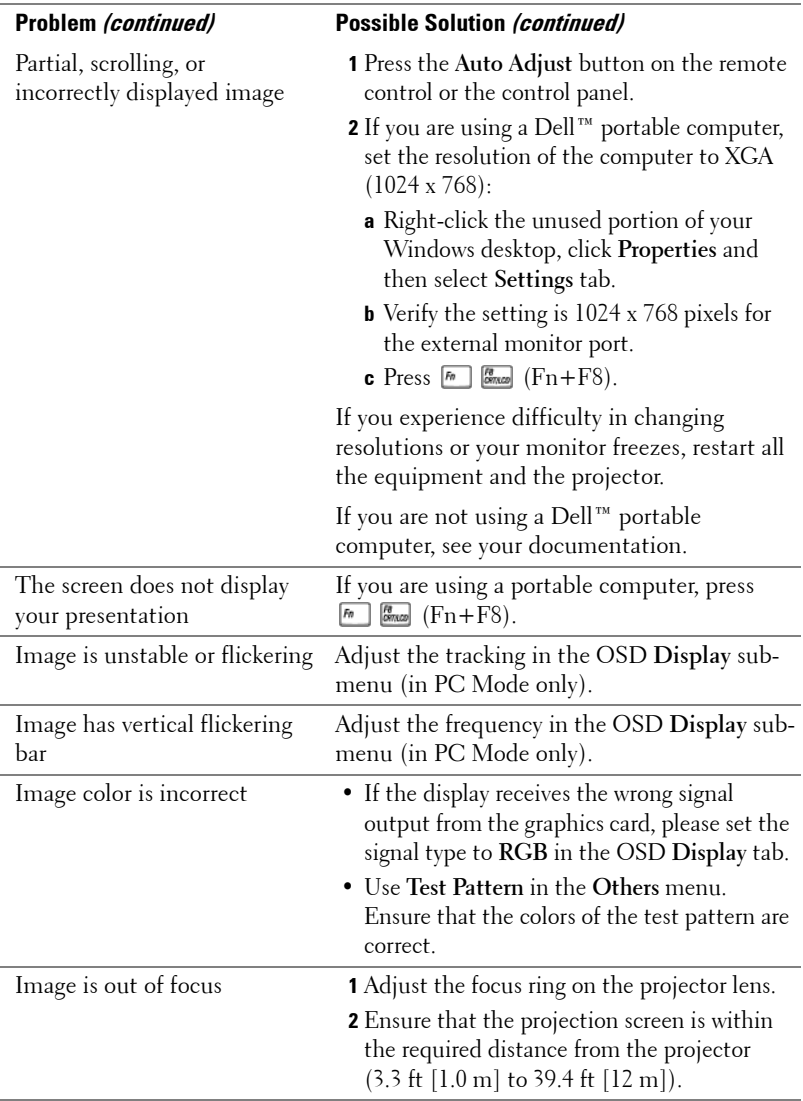

<span id="page-35-0"></span>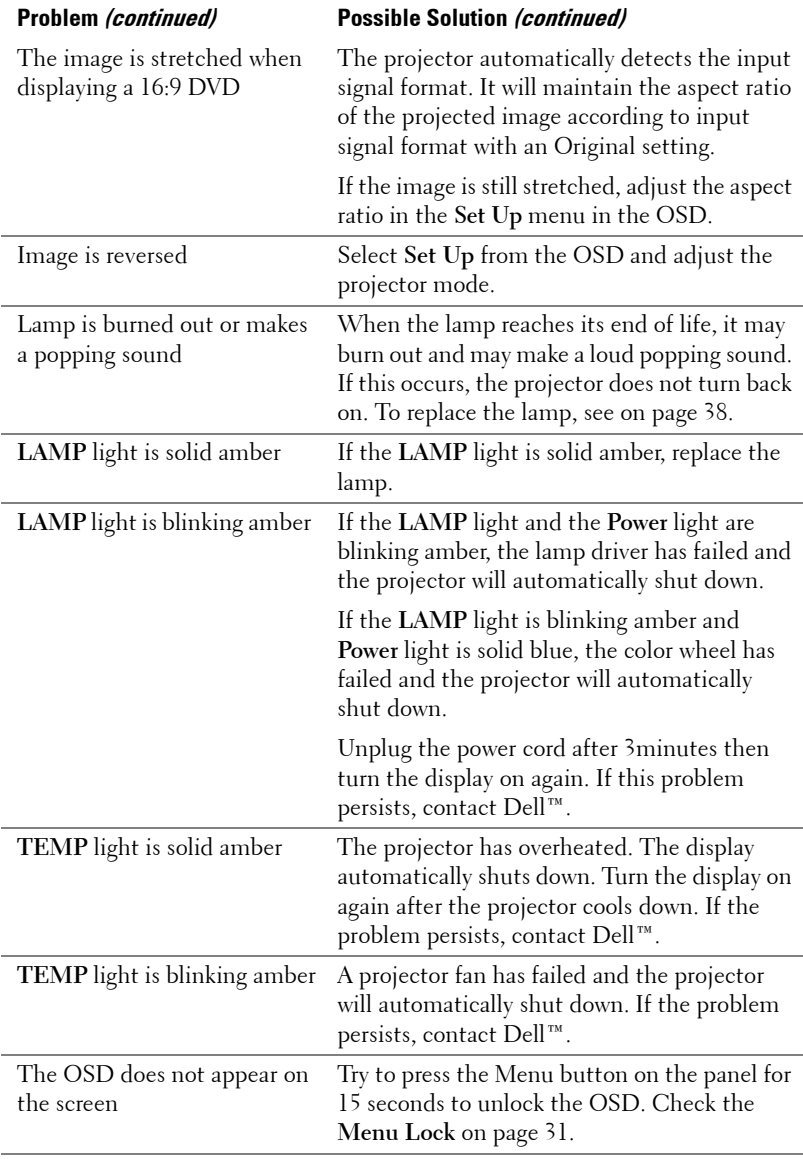

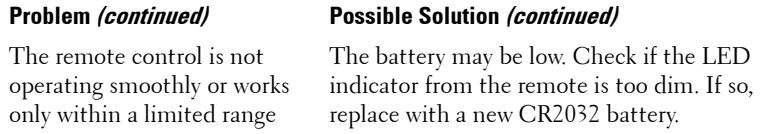

## <span id="page-37-1"></span><span id="page-37-0"></span>**Changing the Lamp**

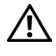

**CAUTION: Before you begin any of the procedures in this section, follow the Safety Instructions as described on [page 6.](#page-5-1)**

Replace the lamp when the message "Lamp is approaching the end of its useful life in full power operation. Replacement suggested! www.dell.com/lamps" appears on the screen. If this problem persists after replacing the lamp, contact Dell™. For more information, see Contacting Dell™[on page 44.](#page-43-1)

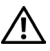

**CAUTION: The lamp becomes very hot when in use. Do not attempt to replace the lamp until the projector has been allowed to cool down for at least 30 minutes.**

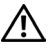

**CAUTION: Do not touch the bulb or the lamp glass at any time. Projector lamps are very fragile and may shatter if touched. The shattered glass pieces are sharp and can cause injury.**

#### **CAUTION: If the lamp shatters, remove all broken pieces from the projector and dispose or recycle according to state, local, or federal law. For more information see - www.dell.com/hg.**

- **1** Turn off the projector and disconnect the power cord.
- **2** Let the projector cool for at least 30 minutes.
- **3** Loosen the two screws that secure the lamp cover, and remove the cover.
- **4** Loosen the two screws that secure the lamp.
- **5** Pull the lamp up by its metal handle.
- *MOTE:* Dell™ may require lamps replaced under warranty to be returned to Dell™. Otherwise, contact your local waste disposal agency for the address of the nearest deposit site.
- **6** Replace with the new lamp.
- **7** Tighten the two screws that secure the lamp.
- **8** Replace the lamp cover and tighten the two screws.
- **9** Reset the lamp usage time by selecting "Yes" for **Lamp Reset** in the OSD **Lamp** tab. (See Lamp menu [on page 29\)](#page-28-1)

<span id="page-37-2"></span>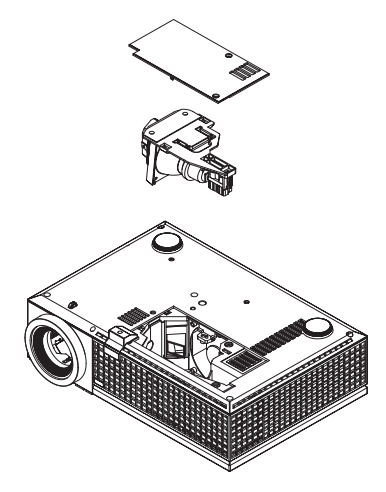

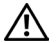

#### **CAUTION: Lamp Disposal (for the US only) LAMP(S) INSIDE THIS PRODUCT CONTAIN MERCURY AND MUST BE RECYCLED OR DISPOSED OF ACCORDING TO LOCAL, STATE OR FEDERAL LAWS. FOR MORE INFORMATION, GO TO WWW.DELL.COM/HG OR CONTACT THE ELECTRONIC INDUSTRIES ALLIANCE AT WWW.EIAE.ORG. FOR LAMP SPECIFIC DISPOSAL INFORMATION CHECK WWW.LAMPRECYCLE.ORG.**

# **5**

# <span id="page-39-0"></span>**Specifications**

<span id="page-39-17"></span><span id="page-39-16"></span><span id="page-39-15"></span><span id="page-39-14"></span><span id="page-39-13"></span><span id="page-39-12"></span><span id="page-39-11"></span><span id="page-39-10"></span><span id="page-39-9"></span><span id="page-39-8"></span><span id="page-39-7"></span><span id="page-39-6"></span><span id="page-39-5"></span><span id="page-39-4"></span><span id="page-39-3"></span><span id="page-39-2"></span><span id="page-39-1"></span>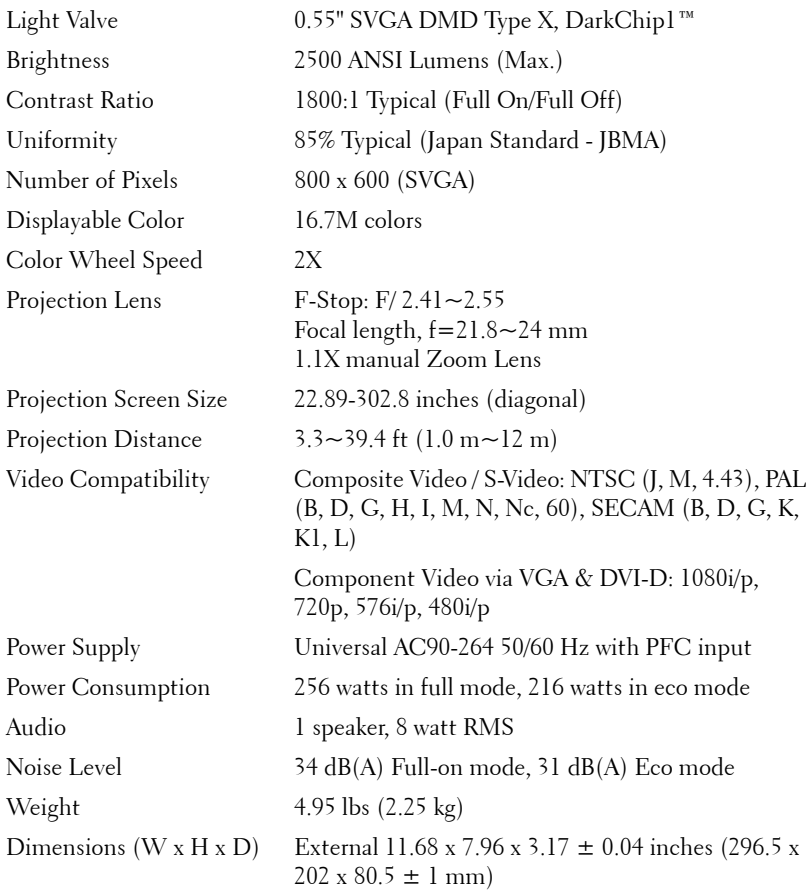

<span id="page-40-2"></span><span id="page-40-1"></span><span id="page-40-0"></span>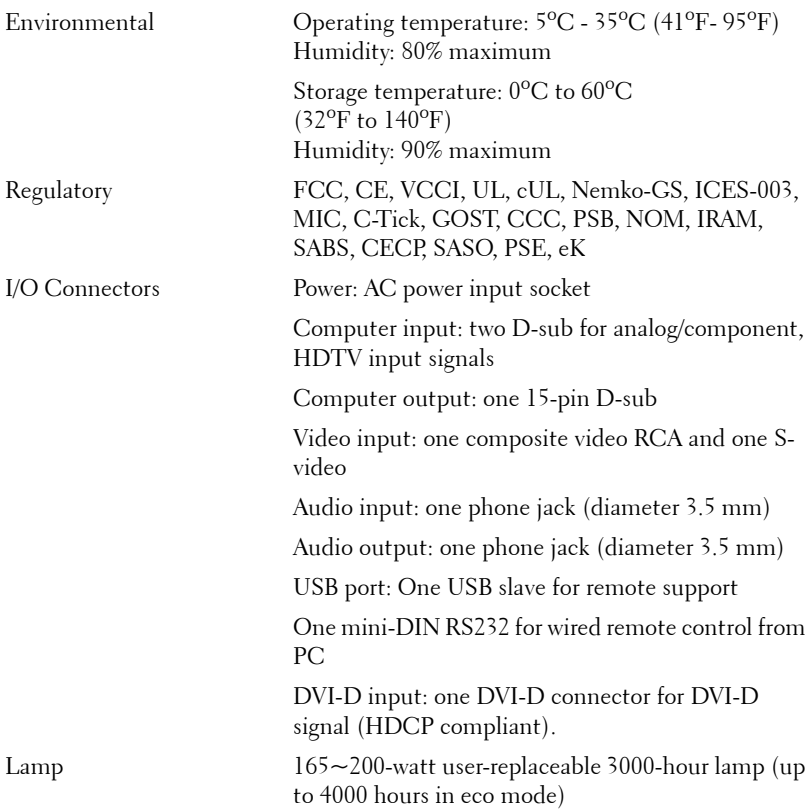

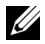

**NOTE:** The actual operating life span of a projector lamp will vary according to operating conditions and usage patterns. Usage of a projector in stressful conditions which may include dusty environments, under high temperatures and abrupt powering-off may result in a lamp's shortened operating life span or possibly lamp failure. The lamp life specified for Dell's projectors refers to the typical time under non-stressful operating conditions for more than 50% of a sampling population to reduce to approximately 50% of the lamp's rated brightness level. It is not the measure of time a lamp will cease light output.

#### **RS232 Pin Assignment**

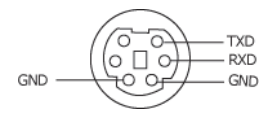

#### <span id="page-41-0"></span>**RS232 Protocol**

• Communication Settings

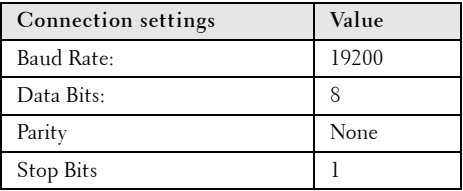

**• Command types**

To pop up the OSD menu and adjust the settings.

- **Control command Syntax (From PC to Projector)** [H][AC][SoP][CRC][ID][SoM][COMMAND]
- **Example**: Power ON Command (Send low byte firstly) --> 0xBE, 0xEF, 0x10, 0x05, 0x00, 0xC6, 0xFF, 0x11, 0x11, 0x01, 0x00, 0x01
- **Control Commands List**

To view the latest RS232 code, go to the Dell Support site at: support.dell.com.

#### **Compatibility Modes (Analog/Digital)**

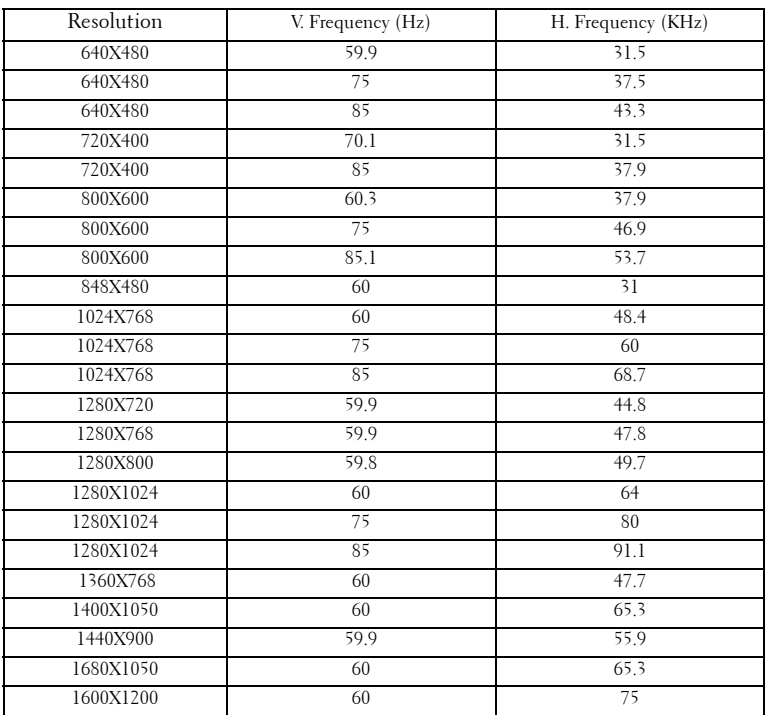

# <span id="page-43-1"></span><span id="page-43-0"></span>**Contacting Dell™**

For customers in the United States, call 800-WWW-DELL (800-999- 3355).

<span id="page-43-2"></span>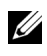

**NOTE:** If you do not have an active Internet connection, you can find contact information on your purchase invoice, packing slip, bill, or Dell product catalog.

Dell provides several online and telephone-based support and service options. Availability varies by country and product, and some services may not be available in your area. To contact Dell for sales, technical support, or customer service issues:

- 1 Visit **support.dell.com**.
- 2 Verify your country or region in the **Choose A Country/Region** dropdown menu at the bottom of the page.
- 3 Click **Contact Us** on the left side of the page.
- 4 Select the appropriate service or support link based on your need.
- 5 Choose the method of contacting Dell that is convenient for you.

# <span id="page-44-0"></span>**Appendix: Glossary**

ANSI LUMENS **—**A standard for measuring the brightness. It is calculated by dividing a square meter image into nine equal rectangles, measuring the lux (or brightness) reading at the center of each rectangle, and averaging these nine points.

ASPECT RATIO **—**The most popular aspect ratio is 4:3 (4 by 3). Early television and computer video formats are in a 4:3 aspect ratio, which means that the width of the image is 4/3 times the height.

**Brightness—** The amount of light emitting from a display or projection display or projection device. The brightness of projector is measured by ANSI lumens.

**Color Temperature—** The color appearance of white light. Low color temperature implies warmer (more yellow/red) light while high color temperature implies a colder (more blue) light. The standard unit for color temperature is Kelvin (K).

**Component Video—A** method of delivering quality video in a format that consists of the luminance signal and two separate chrominance signals and are defined as Y'Pb'Pr' for analog component and Y'Cb'Cr' for digital component. Component video is available on DVD players.

**Composite Video** — A video signal that combines the luma (brightness), chroma (color), burst (color reference), and sync (horizontal and vertical synchronizing signals) into a signal waveform carried on a single wire pair. There are three kind of formats, namely, NTSC, PAL and SECAM.

**Compressed Resolution—** If the input images are of higher resolution than the native resolution of the projector, the resulting image will be scaled to fit the native resolution of the projector. The nature of compression in a digital device means that some image content is lost.

**Contrast Ratio**— Range of light and dark values in a picture, or the ratio between their maximum and minimum values. There are two methods used by the projection industry to measure the ratio:

- **1** *Full On/Off* measures the ratio of the light output of an all white image (full on) and the light output of an all black (full off) image.
- **2** *ANSI* measures a pattern of 16 alternating black and white rectangles. The average light output from the white rectangles is divided by the average light output of the black rectangles to determine the *ANSI* contrast ratio.

*Full On/Off* contrast is always a larger number than *ANSI* contrast for the same projector.

 $d\mathbf{B}$ — decibel—A unit used to express relative difference in power or intensity, usually between two acoustic or electric signals, equal to ten times the common logarithm of the ratio of the two levels.

**Diagonal Screen**— A method of measuring the size of a screen or a projected image. It measures from one corner to the opposite corner. A 9FT high, 12FT wide, screen has a diagonal of 15FT. This document assumes that the diagonal dimensions are for the traditional 4:3 ratio of a computer image as per the example above.

**DLP<sup>®</sup>—** Digital Light Processing™—Reflective display technology developed by Texas Instruments, using small manipulated mirrors. Light passes through a color filter is sent to the DLP mirrors which arrange the RGB colors into a picture projected onto screen, also known as DMD.

DMD— digital Micro- Mirror Device— Each DMD consists of thousands of tilting, microscopic aluminum alloy mirrors mounted on a hidden yoke.

**DVI-D**— Digital Visual Interface-Digital connector.

Focal Length-The distance from the surface of a lens to its focal point.

**Frequency—** It is the rate of repetition in cycles per seconds of electrical signals. Measured in Hz (Hertz).

Hz (Hertz)- Unit of frequency.

Keystone Correction-Device that will correct an image of the distortion (usually a wide-top narrow-bottom effect) of a projected image caused by improper projector to screen angle.

**Maximum Distance—** The distance from a screen the projector can be to cast an image that is usable (bright enough) in a fully darkened room.

**Maximum Image Size—** The largest image a projector can throw in a darkened room. This is usually limited by focal range of the optics.

**Minimum Distance—** The closest position that a projector can focus an image onto a screen.

NTSC— National Television Standards Committee. North American standard for video and broadcasting, with a video format of 525 lines at 30 frames per second.

PAL— Phase Alternating Line. A European broadcast standard for video and broadcasting, with a video format of 625 lines at 25 frames per second.

**Reverse Image—** Feature that allows you to flip the image horizontally. When used in a normal forward projection environment text, graphics, etc, are backwards. Reverse image is used for rear projection.

**RGB—** Red, Green, Blue— typically used to describe a monitor that requires separate signals for each of the three colors.

**S-Video—**A video transmission standard that uses a 4-pin mini-DIN connector to send video information on two signal wires called luminance (brightness, Y) and chrominance (color, C). S-Video is also referred to as Y/C.

SECAM— A French and international broadcast standard for video and broadcasting, closely related to PAL but with a different method of sending color information.

SVGA— Super Video Graphics Array— 800 x 600 pixels count.

SXGA— Super Extended Graphics Array, -1280 x 1024 pixels count.

UXGA— Ultra Extended Graphics Array—1600 x 1200 pixels count.

VGA— Video Graphics Array—640 x 480 pixels count.

XGA— Extended Video Graphics Array— 1024 x 768 pixels count.

**Zoom Lens**— Lens with a variable focal length that allows operator to move the view in or out making the image smaller or larger.

**Zoom Lens Ratio**— Is the ratio between the smallest and largest image a lens can projector from a fixed distance. For example, a 1.4:1 zoom lens ratio means that a 10 foot image without zoom would be a 14 foot image with full zoom.

## **Index**

#### **A**

Adjusting the Projected Image [16](#page-15-3) Adjusting the Projector Height [16](#page-15-4) lower the projector Elevator button [16](#page-15-5) Elevator foot [16](#page-15-6) Tilt adjustment wheel [16](#page-15-7) Adjusting the Projector Zoom and Focus [17](#page-16-1) Focus ring [17](#page-16-2) Zoom tab [17](#page-16-3)

#### **C**

Changing the Lamp [38](#page-37-1) Connecting the Projector Composite video cable [12](#page-11-1) Connecting a Computer with a RS232 cable [10](#page-9-1) Connecting with a Component Cable [13](#page-12-1) Connecting with a Composite Cable [12](#page-11-2) Connecting with an HDMI Cable [14](#page-13-1) Connecting with an S-video Cable [11](#page-10-2) DVI-D adapter [14](#page-13-2) HDMI cable [14](#page-13-3) Power cord [8](#page-7-2), [9](#page-8-1), [10](#page-9-2), [11](#page-10-3), [12](#page-11-3), [13](#page-12-2),

[14](#page-13-4) RS232 cable [10](#page-9-3) S-video cable [11](#page-10-4) To Computer [8](#page-7-3), [9](#page-8-2) USB to USB cable [8](#page-7-4), [9](#page-8-3) VGA to VGA cable [8](#page-7-5), [9](#page-8-4) VGA to YPbPr cable [13](#page-12-3) Connection Ports Audio input connector [7](#page-6-2) Audio output connector [7](#page-6-3) Composite video connector [7](#page-6-4) DVI-D input connector [7](#page-6-5) Power cord connector [7](#page-6-6) RS232 connector [7](#page-6-7) Security cable slot [7](#page-6-8) S-video connector [7](#page-6-9) USB remote connector [7](#page-6-10) VGA-A input (D-sub) connector [7](#page-6-11) VGA-A output (monitor loop-through) [7](#page-6-12) VGA-B input (D-sub) connector [7](#page-6-13) Contact Dell [5](#page-4-1), [19](#page-18-1), [20](#page-19-0), [36](#page-35-0), [38](#page-37-2)

Control Panel [19](#page-18-2)

#### **D**

Dell contacting [44](#page-43-1)

#### **M**

Main Unit [6](#page-5-2) Control panel [6](#page-5-3) Elevator button [6](#page-5-4) Focus ring [6](#page-5-5) IR receiver [6](#page-5-6) Lens [6](#page-5-7) Zoom tab [6](#page-5-8)

#### **O**

On-Screen Display [22](#page-21-1) Auto-Adjust [24](#page-23-2) Display (in PC Mode) [27](#page-26-1) Display (in Video Mode) [28](#page-27-1) Input Select [23](#page-22-2) Lamp [29](#page-28-2) Language [30](#page-29-1) Main Menu [23](#page-22-3) Others [31](#page-30-2) Picture (in PC Mode) [25](#page-24-1) Picture (in Video Mode) [26](#page-25-1) Set Up [24](#page-23-3)

#### **P**

phone numbers [44](#page-43-2) Powering On/Off the Projector Powering Off the Projector [15](#page-14-3) Powering On the Projector [15](#page-14-4)

#### **R**

Remote Control [21](#page-20-1) IR receiver [20](#page-19-1)

#### **S**

Specifications Audio [40](#page-39-1) Brightness [40](#page-39-2) Color Wheel Speed [40](#page-39-3) Contrast Ratio [40](#page-39-4) Dimensions [41](#page-39-5) Displayable Color [40](#page-39-6) Environmental [41](#page-40-0) I/O Connectors [41](#page-40-1) Lamp 40 Light Valve [40](#page-39-7) Noise Level [41](#page-39-8) Number of Pixels [40](#page-39-9) Power Consumption [40](#page-39-10) Power Supply [40](#page-39-11) Projection Distance [40](#page-39-12) Projection Lens [40](#page-39-13) Projection Screen Size [40](#page-39-14) Regulatory [41](#page-40-2) RS232 Protocol [42](#page-41-0) Uniformity [40](#page-39-15) Video Compatibility [40](#page-39-16) Weight [41](#page-39-17) support contacting Dell [44](#page-43-1)

#### **T**

telephone numbers [44](#page-43-2) Troubleshooting [34](#page-33-1) Contact Dell [34](#page-33-2)